## Beobank Online Signature électronique

# beObank

Pour des raisons de sécurité, nous vous recommandons vivement de taper directement le nom exact du site www.beobank.be dans la barre d'adresse pour accéder à vos comptes via Beobank Online. Sauvegardez ce site dans vos favoris.

Ne communiquez jamais votre code bancaire, mot de passe par téléphone, e-mail, sms ou sur les réseaux sociaux. Beobank ne vous les demandera jamais de cette façon.

Dès que vous recevez un email vous informant que des documents sont disponibles pour être signés électroniquement, allez sur le site web de Beobank, www.beobank.be, cliquez sur **Beobank Online** et introduisez vos données de connexion.

Vous trouverez plus de conseils et exemples sur www.beobank.be.

### FRAUDE / PHISHING

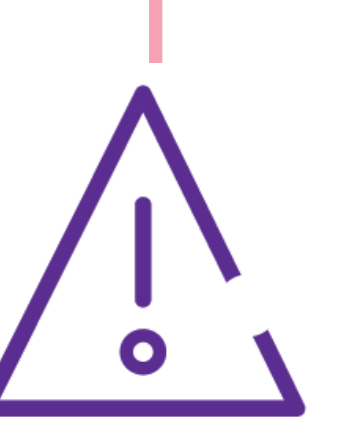

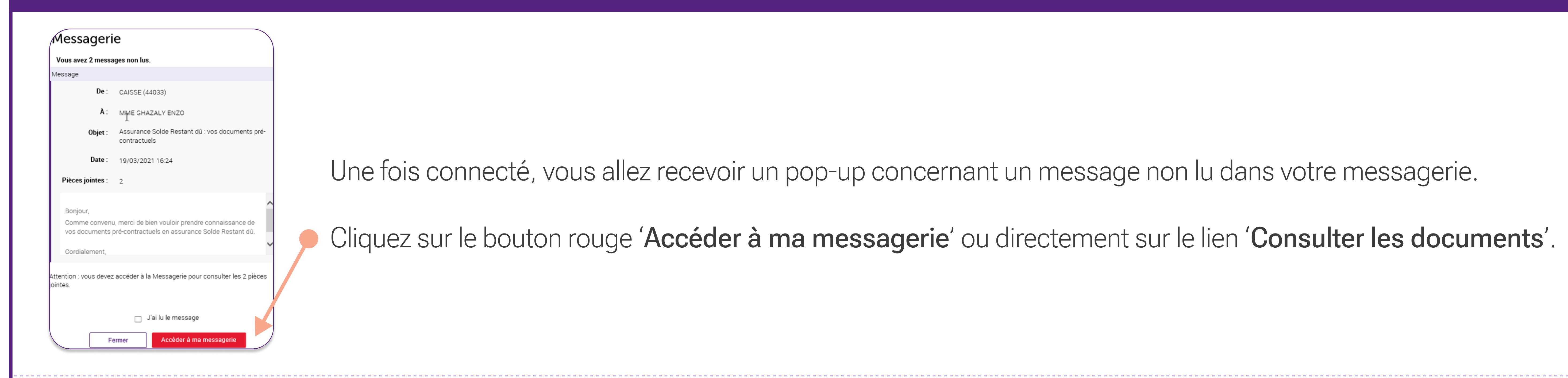

Si vous ne recevez pas le pop-up, cliquez sur 'Votre conseiller' en haut à droite de votre écran. L'onglet « messagerie » s'ouvrira.

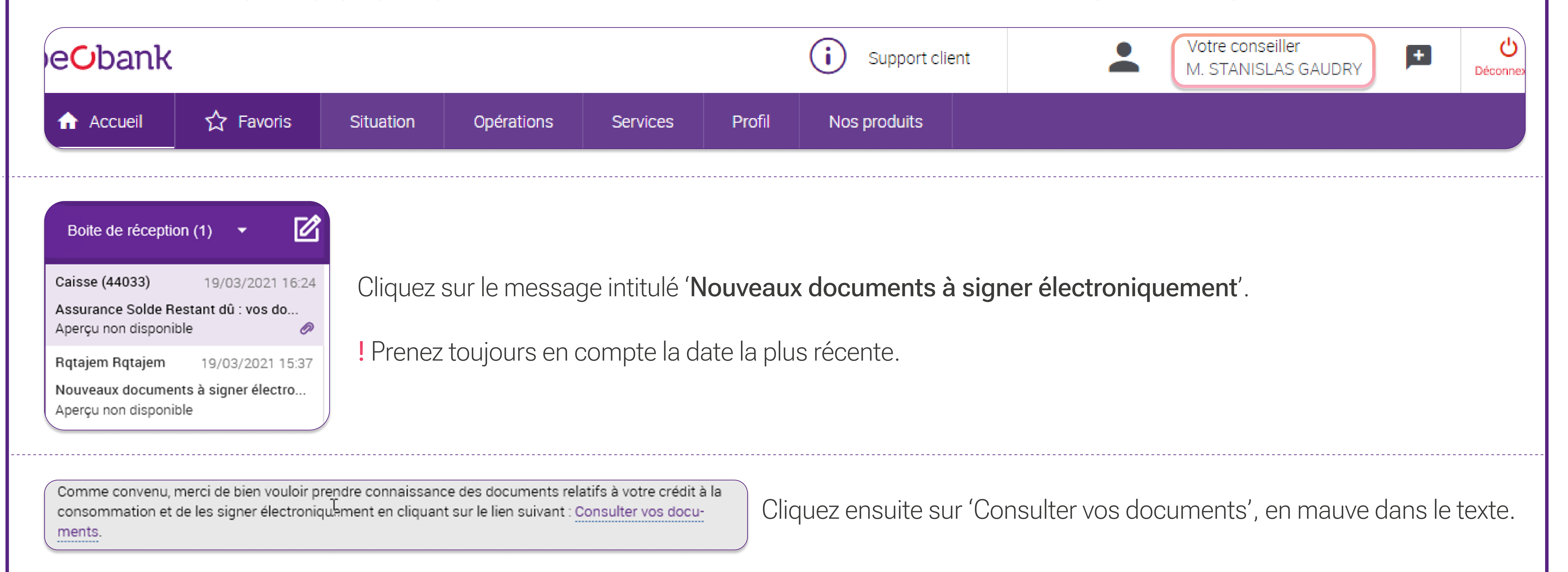

Vous serez alors redirigé automatiquement vers une nouvelle page.

## Accéder aux documents à signer

Vous allez recevoir un code par SMS au numéro renseigné dans votre dossier. Ce code vous servira pour toutes les signatures électroniques demandées durant le parcours.

Ce numéro est repris dans un bandeau mauve en haut de page, avant la signature.

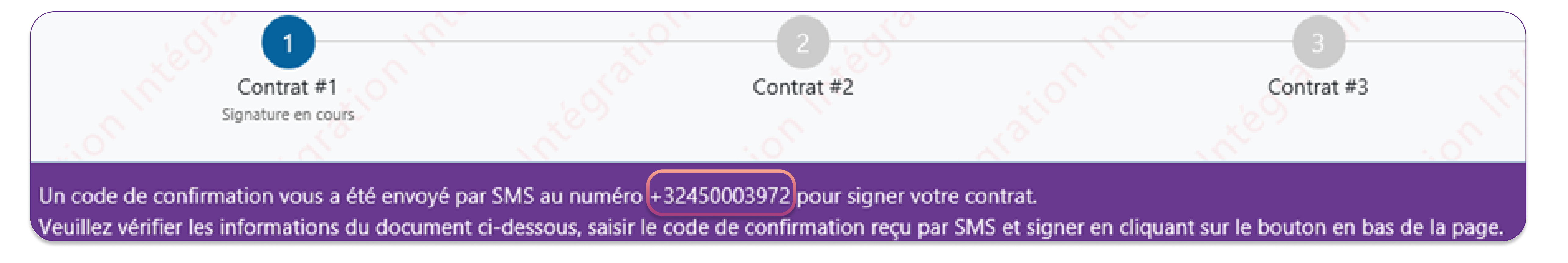

**Beobank NV|SA** Member of Crédit Mutuel Group Boulevard du Roi Albert II 2, 1000 Bruxelles Koning Albert II-laan 2, 1000 Brussel 32 2 622 20 70 · www.beobank.be

BTW/TVA BE 0401 517.147 RPR/RPM **Brussel** Bruxelles **IBAN BE77 9545 4622 6142 BIC CTBKBEBX** 

## La signature électronique

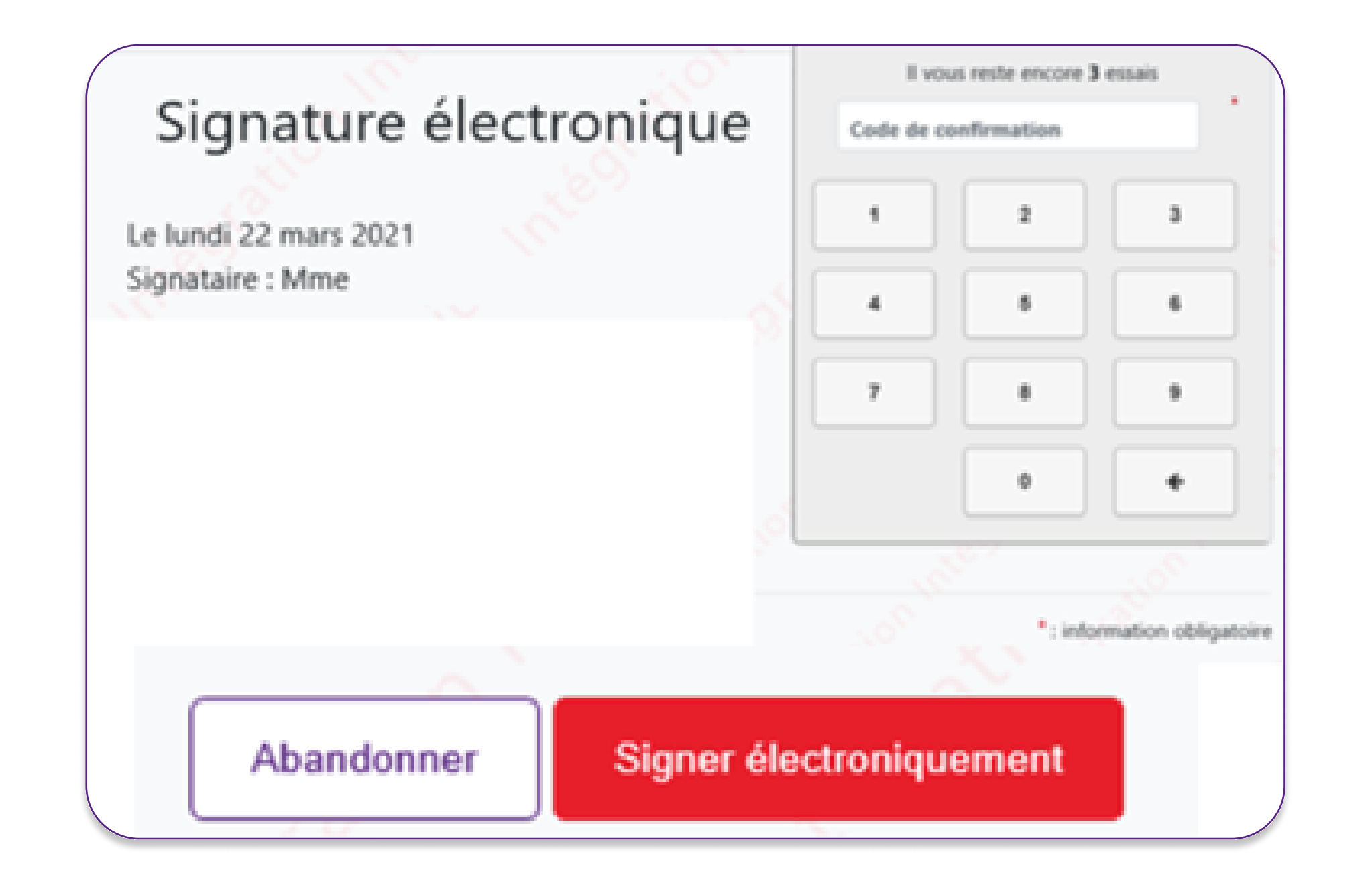

La signature électronique, se trouve à chaque bas de page.

Veuillez y saisir le code de confirmation que vous avez reçu par SMS.

Lorsque tous les chiffres sont indiqués, vous verrez une petite icone apparaître :

Cliquez ensuite sur le bouton rouge 'Signer électroniquement'

Pour vous aider, chaque bon caractère sera affiché en vert : dans le cas contraire, le reste du texte restera en gris. Vous pourrez ainsi savoir à quel endroit vous avez éventuellement fait une erreur.

En plus du code de confirmation reçu par SMS, il vous sera demandé, dans la deuxième page, de recopier la mention légale 'lu et approuvé pour XXXX,XX euros à rembourser'.

La saisie du texte doit être strictement identique à la mention légale, <u>en ce compris majuscules, espaces et</u> j ponctuation. Veillez donc à écrire en minuscules et à ne pas ajouter de point ou d'espace finaux, comme dans l'exemple suivant :

lu et approuvé pour 499,86 euros à rembourser

lu et approuvé pour 499,86 euros à rembourser

#### Complétez également les champs obligatoires et cliquez ensuite sur le bouton rouge 'Signer électroniquement'.

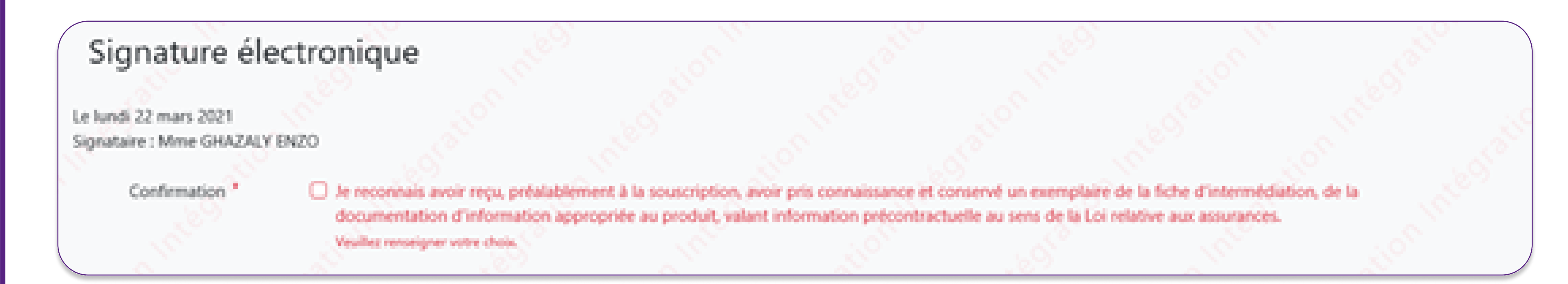

Si vous avez oublié de cocher une case, le texte sera inscrit en rouge.

#### Signature électronique

La session de signature électronique est maintenant terminée.

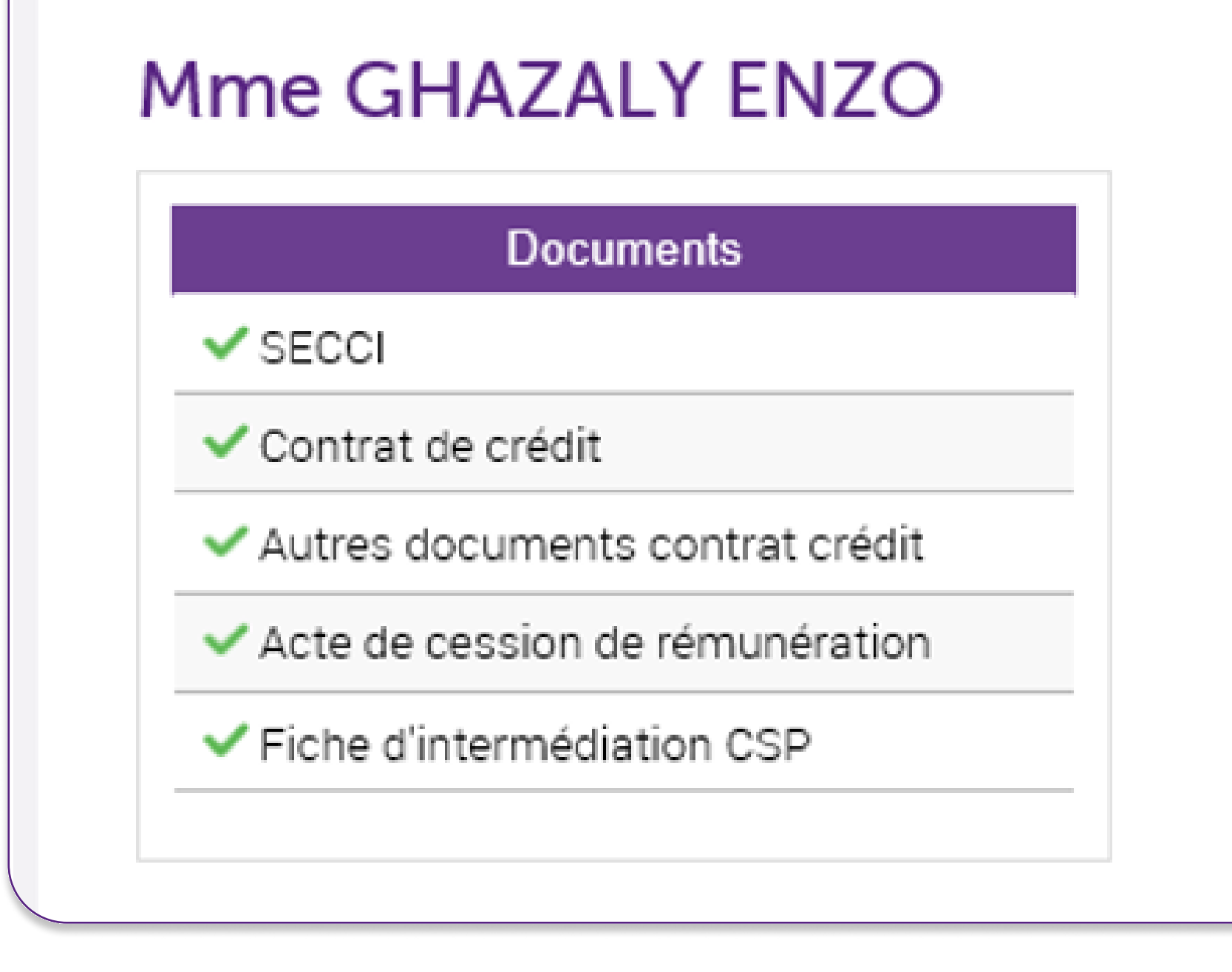

Une fois tous les contrats signés, vous serez à nouveau redirigé vers Beobank Online. Cliquez alors sur 'Quitter'.

**Beobank NVSA** Member of Crédit Mutuel Group

Boulevard du Roi Albert II 2, 1000 Bruxelles Koning Albert II-laan 2, 1000 Brussel 32 2 622 20 70 · www.beobank.be

BTW/TVA BE 0401 517.147 RPR/RPM **Brussel** Bruxelles **IBAN BE77 9545 4622 6142 BIC CTBKBEBX** 

! Cette étape apparaitra uniquement pour la signature d'un crédit à la consommation.

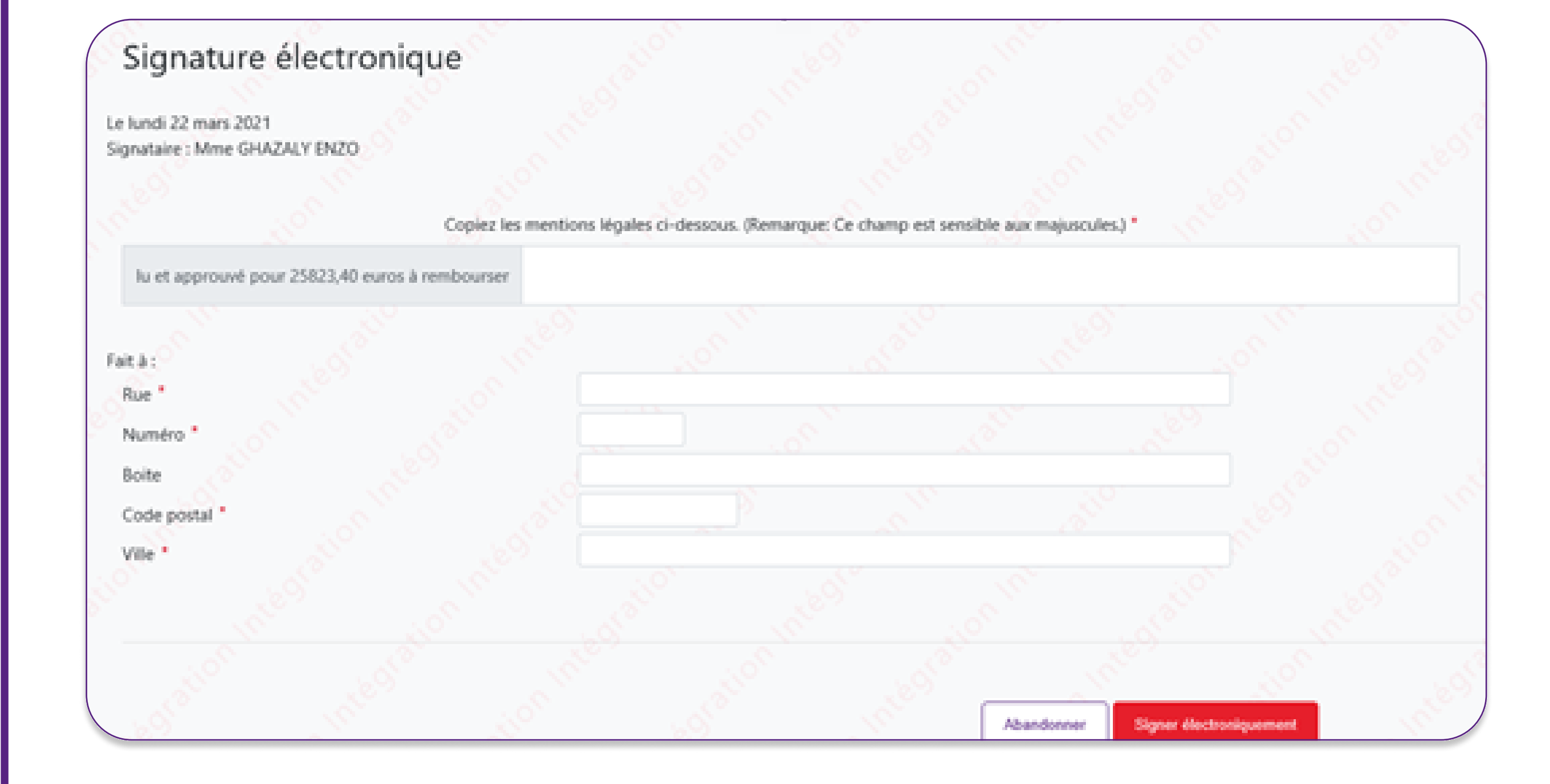